## **Convocatoria N.14 Monitorias Académicas Periodo Académico 2019-2**

Para la inscripción a la convocatoria de Monitorias, ingrese al portal institucional http://www.ucundinamarca.edu.co,

1. De clic en la opción PLATAFORMA INSTITUCIONAL.

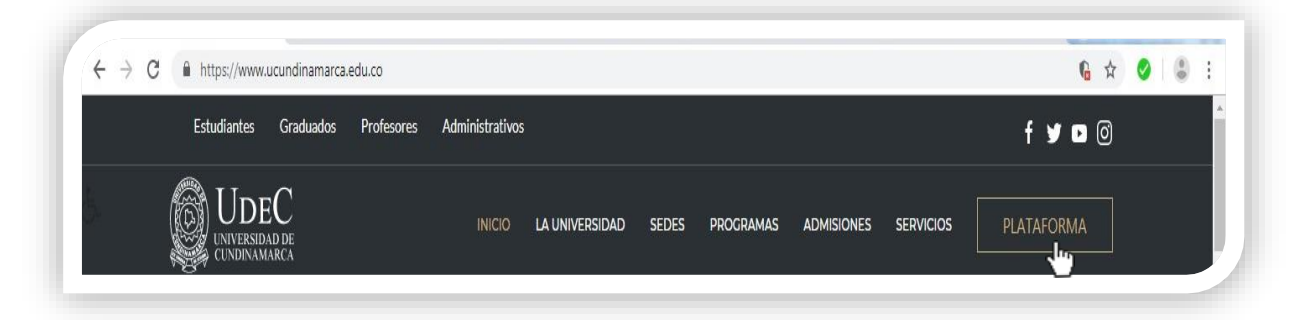

2. Digite su usuario y contraseña asignados.

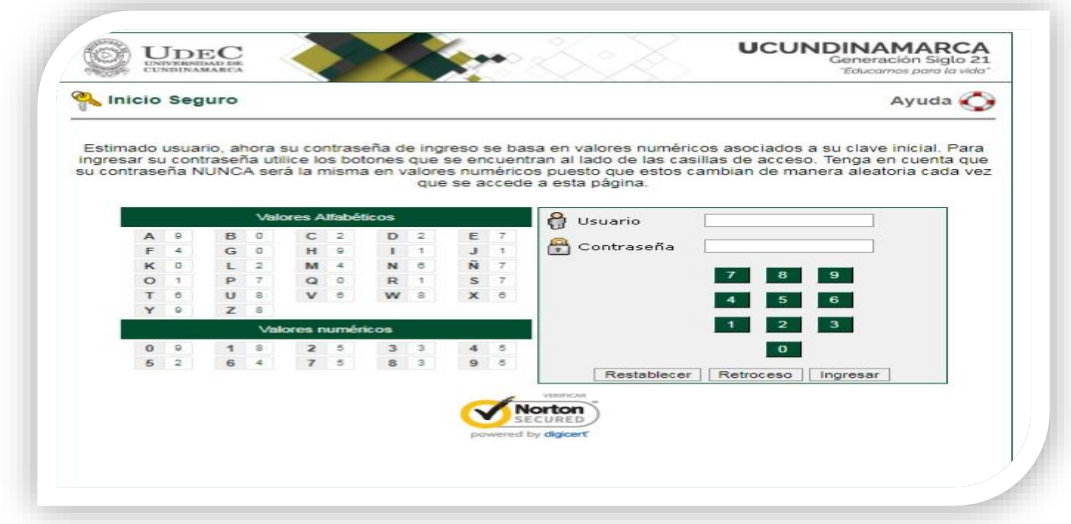

3. Seleccione la opción de Sistemas Institucional de Solicitudes

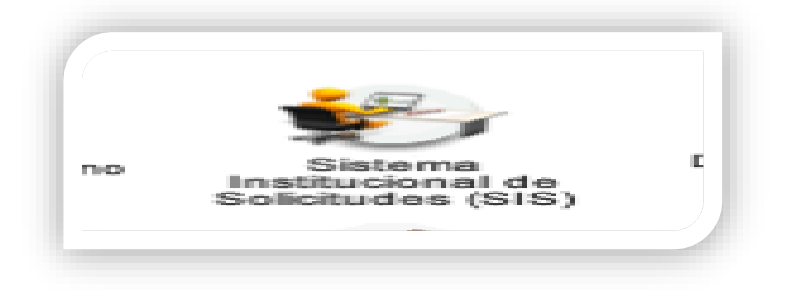

4. Ingrese a través del Icono Gestión de Formación y Aprendizaje.

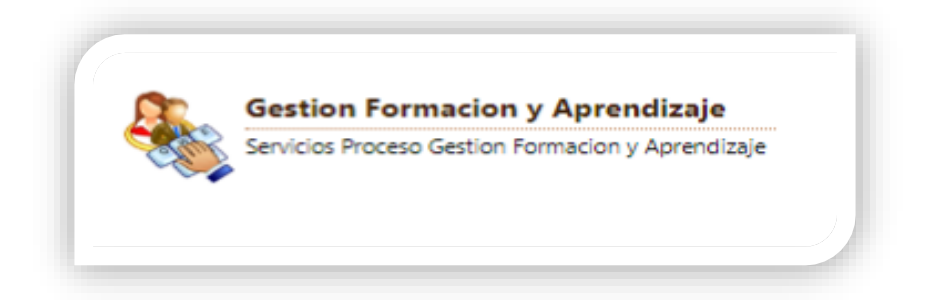

5. De clic en la funcionalidad Solicitudes Estudiante

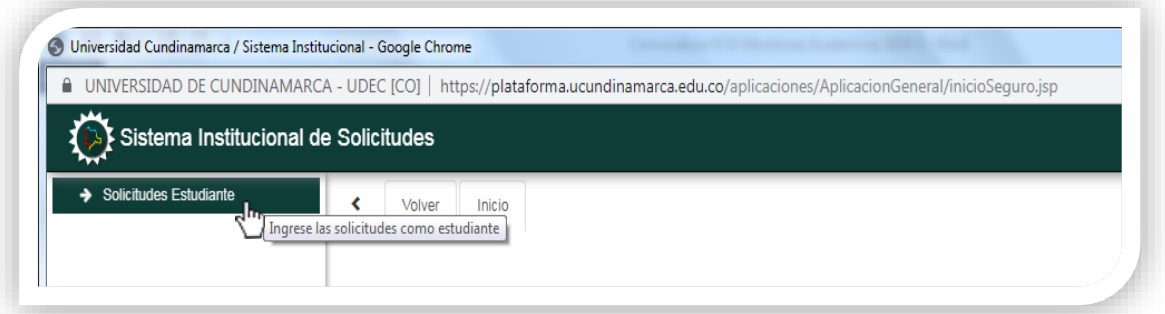

6. Clic en Realizar solicitud

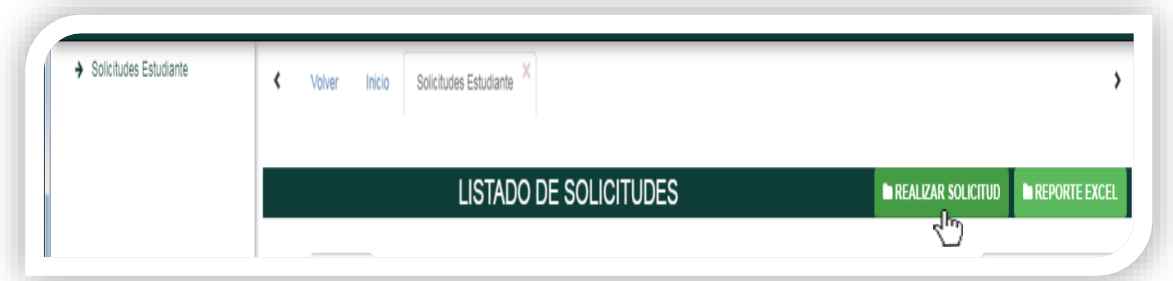

7. Seleccione el Pensum (Programa Académico)

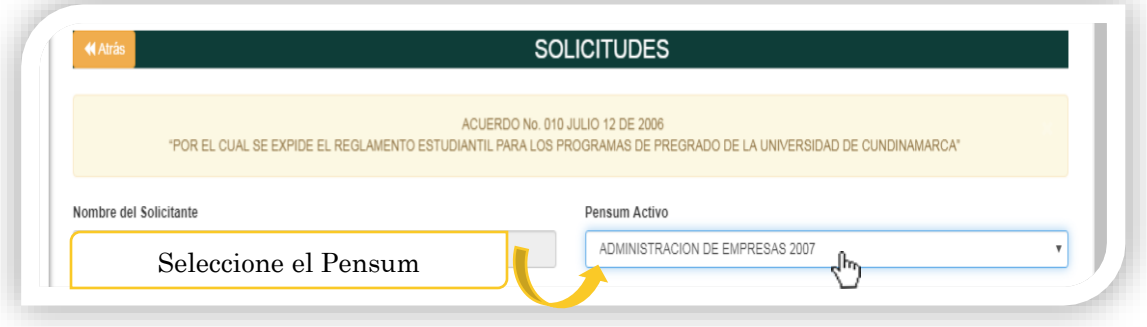

8. De clic en el Tipo de Solicitud y seleccione Monitoria Académica

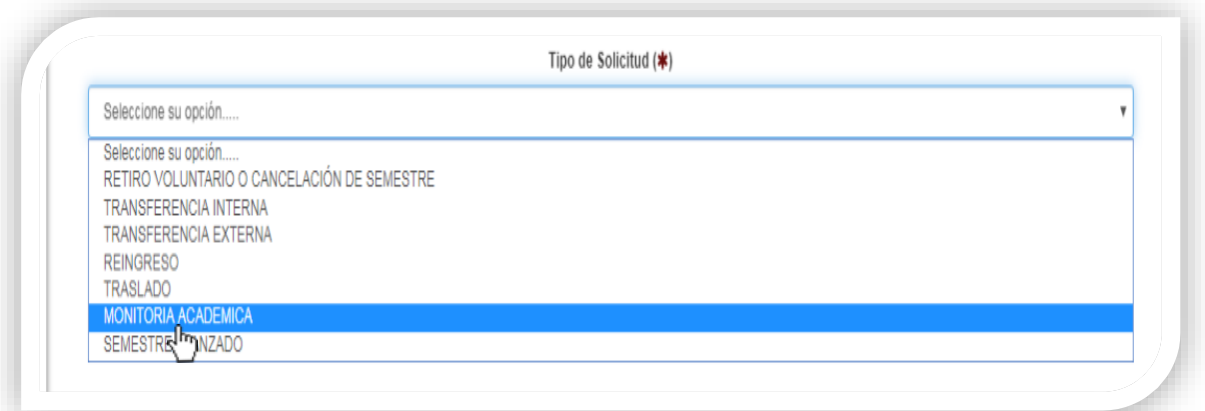

9. Seleccione de la lista desplegable el tipo de Monitoria en la que desea Inscribirse.

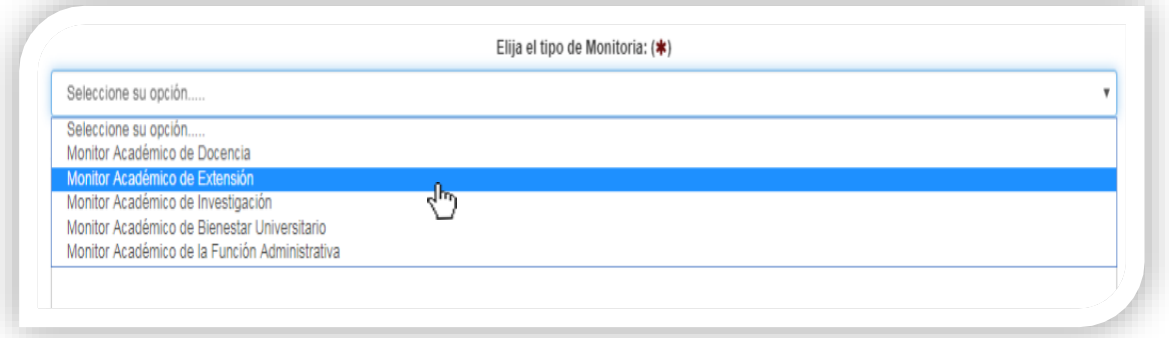

10. Una vez consultado con la Coordinación del Programa académico o con la Dirección de Bienestar Universitario Describa la Actividad, el Proyecto o el Núcleo Temático en el que va a desarrollar la Monitoria Académica.

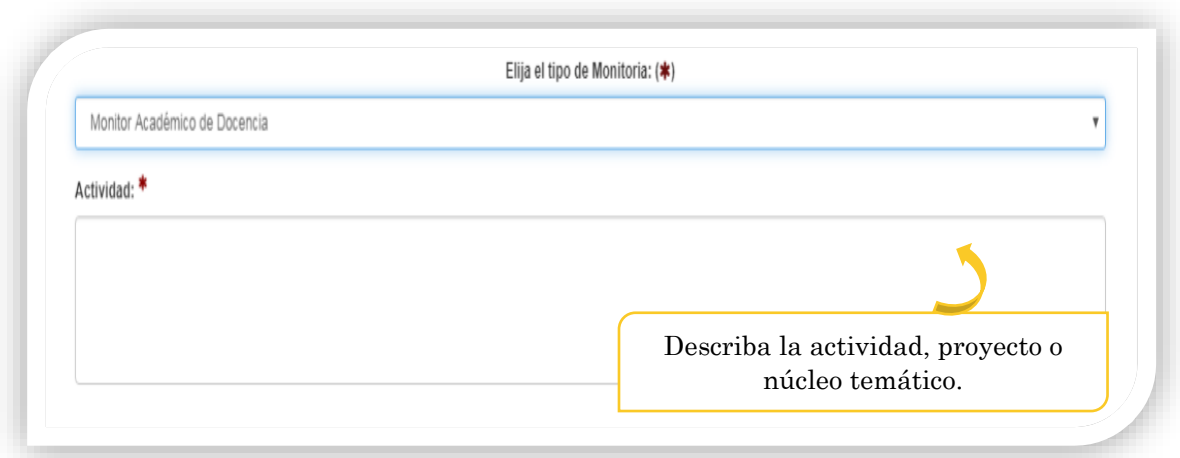

11. Adjunte el documento de Identificación en formato PDF.

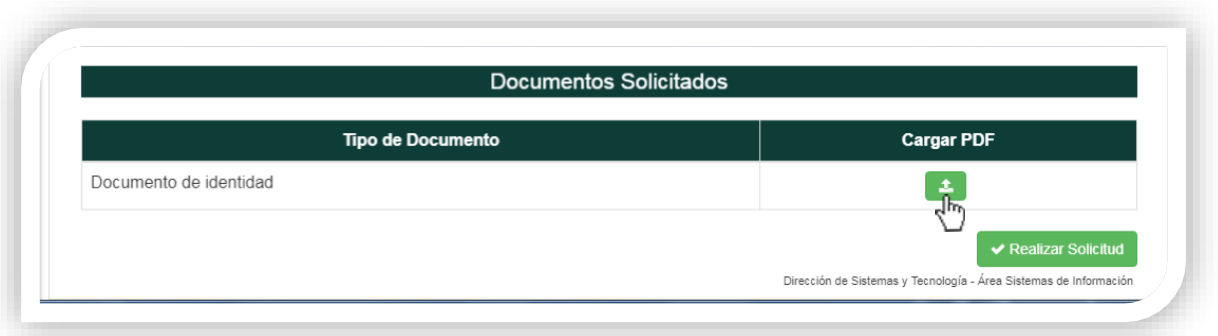

12. Verifique que el documento este cargado en ver soporte.

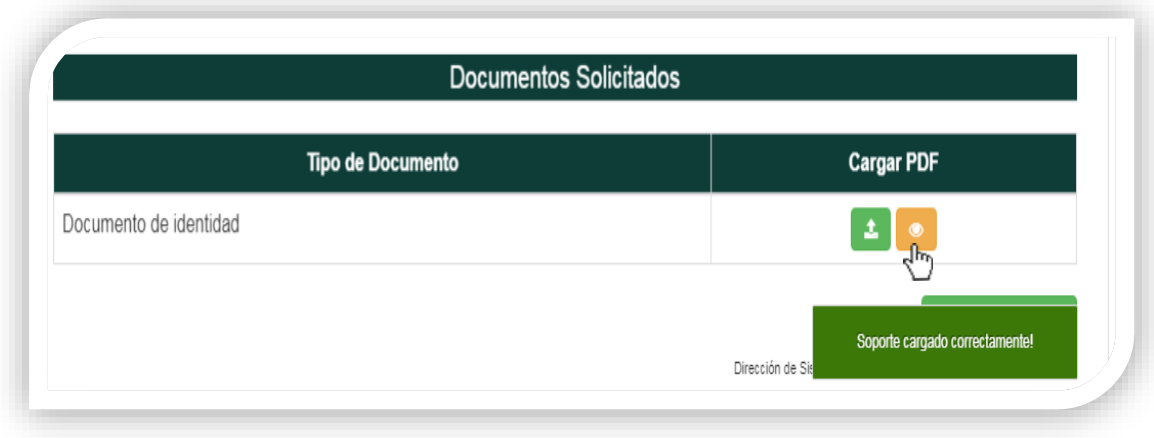

13. Cerciórese de dar clic en el botón Realizar Solicitud, antes de concluir.

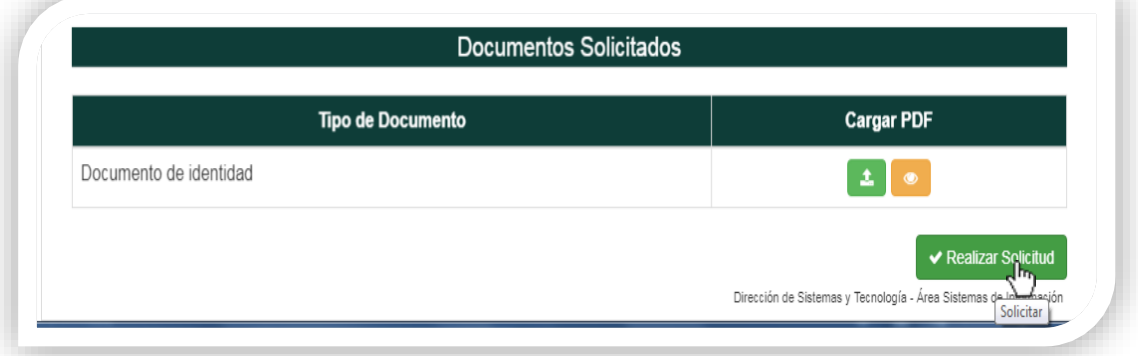

14. En caso de cumplir con los requisitos básicos, la plataforma le indicara que su Inscripción fue realizada con éxito.